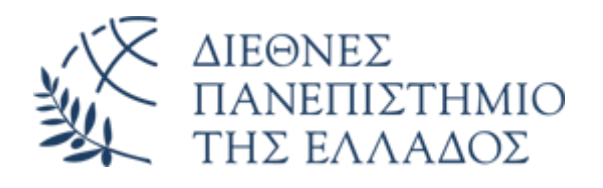

## Υπηρεσία Email (Office 365)

# Προσθήκη λογαριασμού email O365 στο Mozilla Thunderbird

Διεύθυνση Πληροφορικής, Επικοινωνιών & Ηλεκτρονικής Διακυβέρνησης/ Τμήμα Πληροφορικής Πανεπιστημιούπολης Θέρμης

#### 1. Εισαγωγή

Το παρόν εγχειρίδιο περιγράφει τις ρυθμίσεις που απαιτούνται για την προσθήκη του νέου λογαριασμού email Microsoft O365 στο πρόγραμμα διαχείρισης ηλεκτρονικής αλληλογραφίας Mozilla Thunderbird.

#### 2. Προσθήκη λογαριασμού

Από το οριζόντιο μενού του Mozilla Thunderbird, επιλέξτε **Εργαλεία – Ρυθμίσεις Λογαριασμού.**

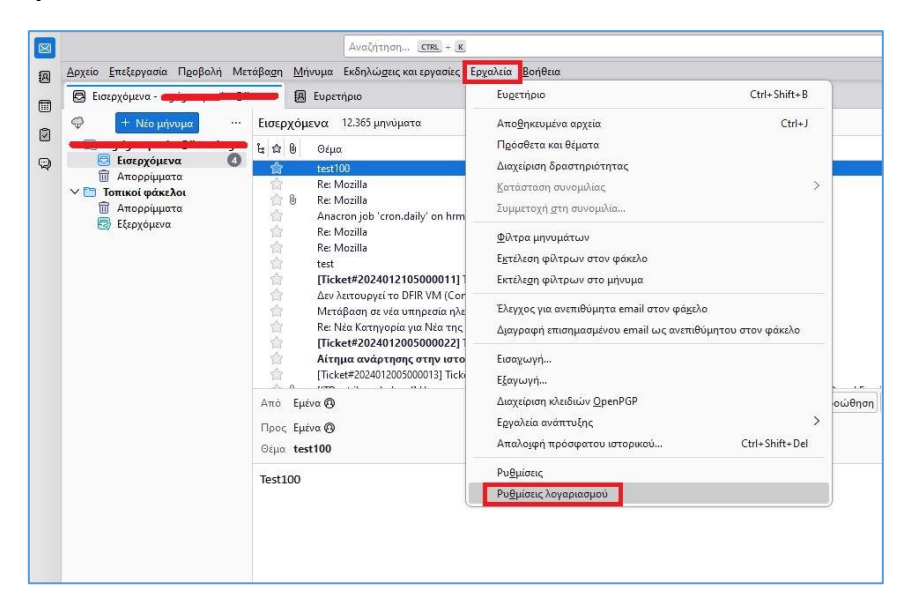

#### Επιλέξτε **Ενέργειες Λογαριασμού – Προσθήκη λογαριασμού email**

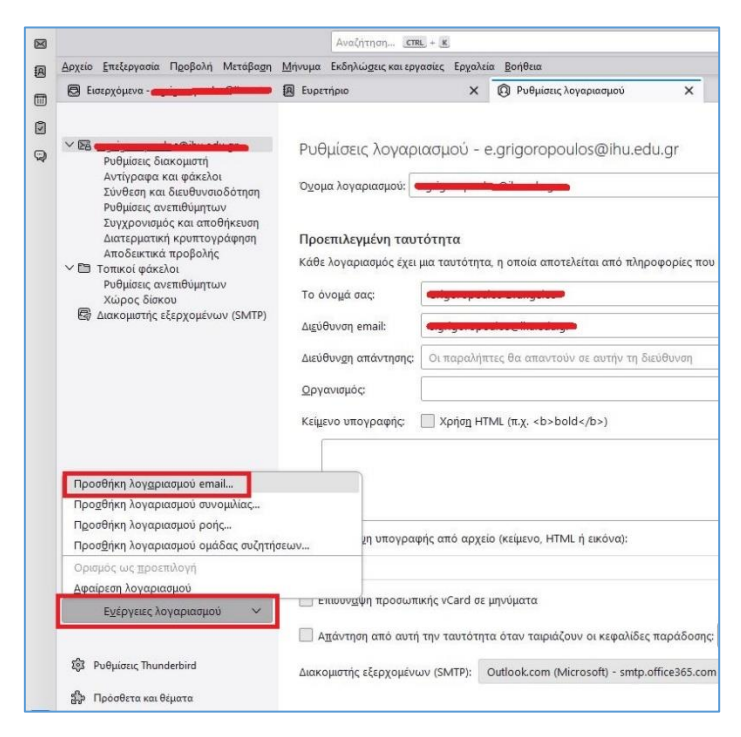

Στην συνέχεια εισάγετε:

- Το ονοματεπώνυμό σας
- Την νέα διεύθυνση email O365
- To password του λογαριασμού email O365 (πρόκειται για το password που ρυθμίσατε μετά την 1<sup>η</sup> είσοδο στο O365 webmail)

## Και πατήστε **Συνέχεια.**

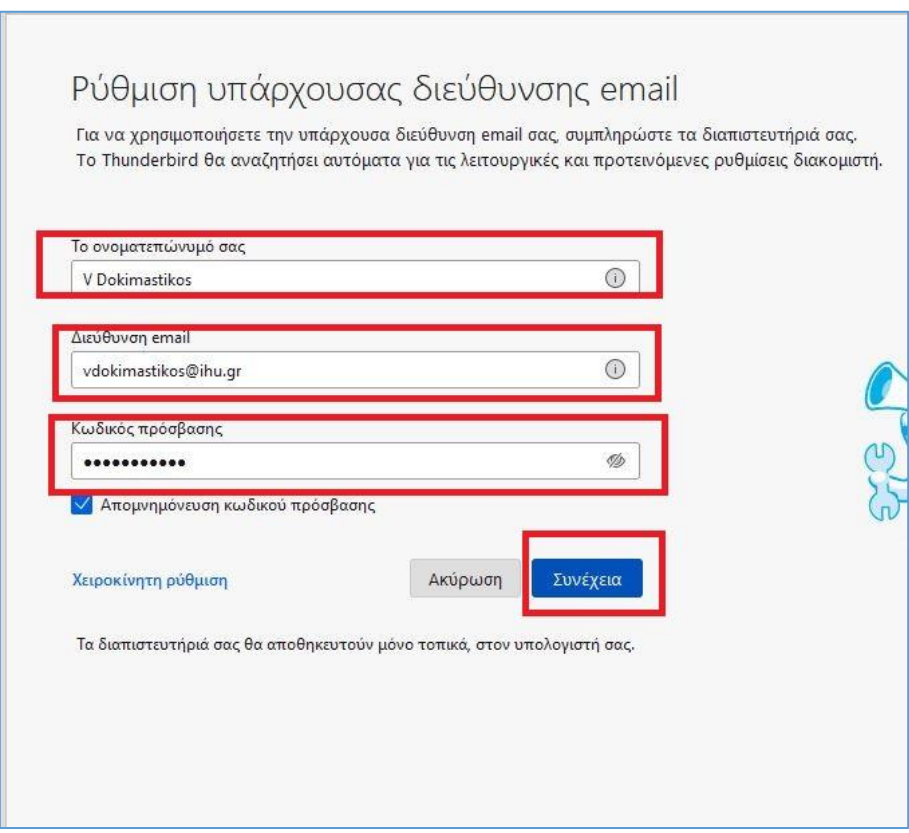

Εάν έχετε εισαγάγει σωστά την διεύθυνση email και τον κωδικό πρόσβασης (password), θα εμφανισθεί το μήνυμα **Βρέθηκε ρύθμιση στην βάση δεδομένων του Mozilla ISP.**

## Πατήστε **Τέλος**

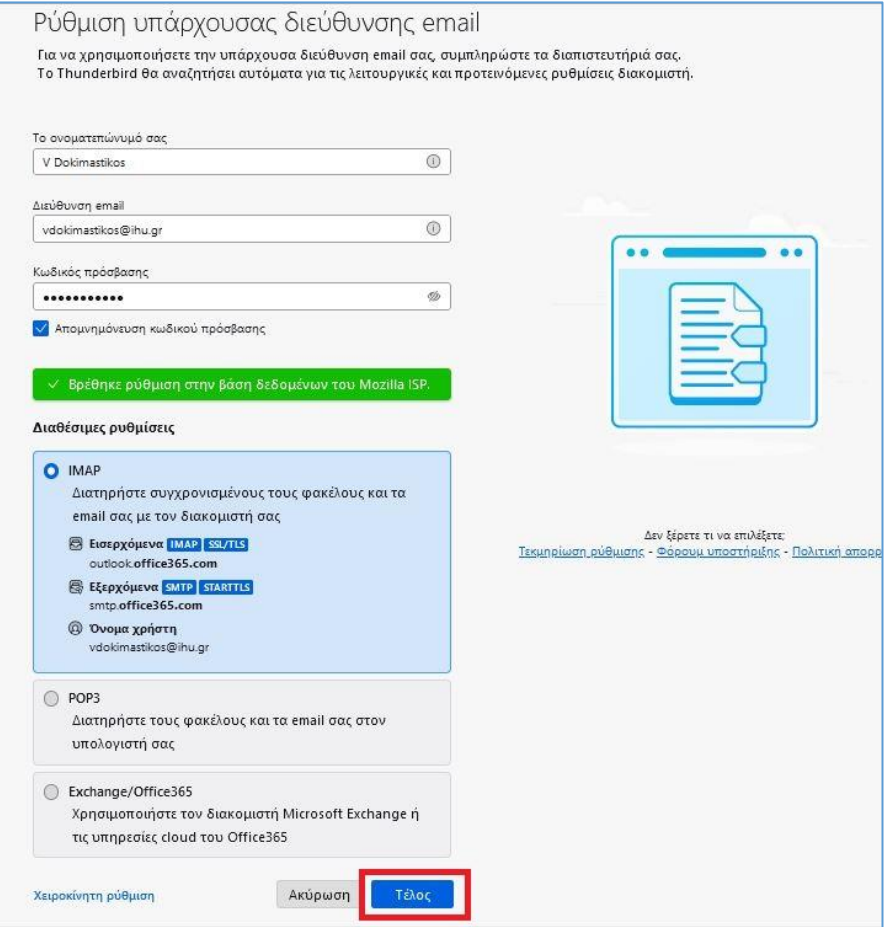

Στο επόμενο παράθυρο, εισάγετε ξανά το **password** του email λογαριασμού σας και πατήστε **Είσοδος.**

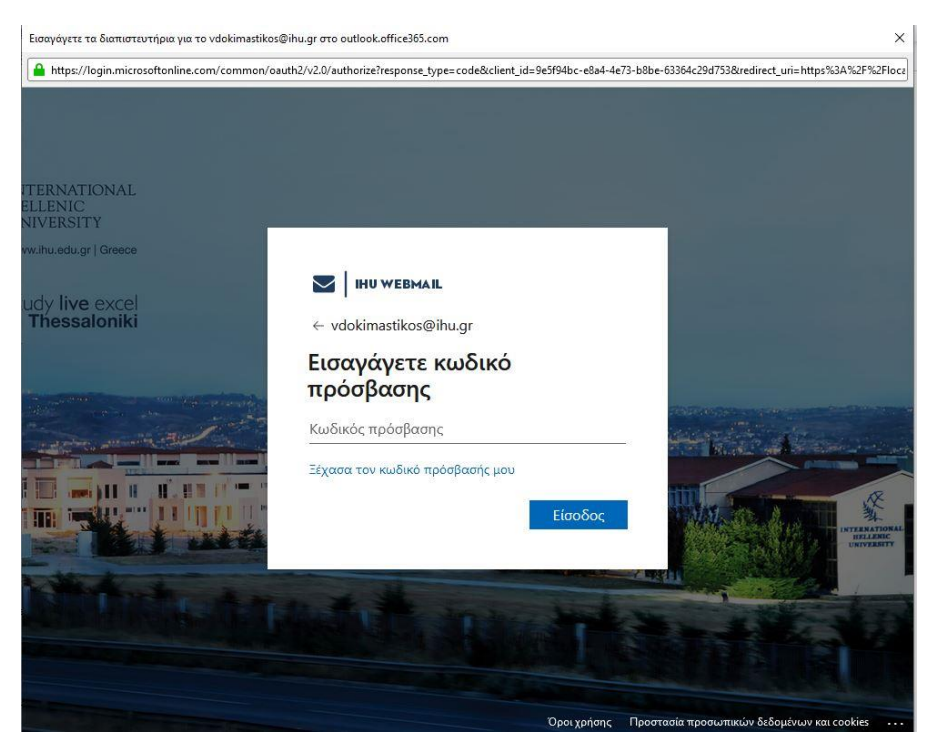

Στο παράθυρο της **Επιτυχούς δημιουργίας λογαριασμού,** πατήστε **Τέλος.**

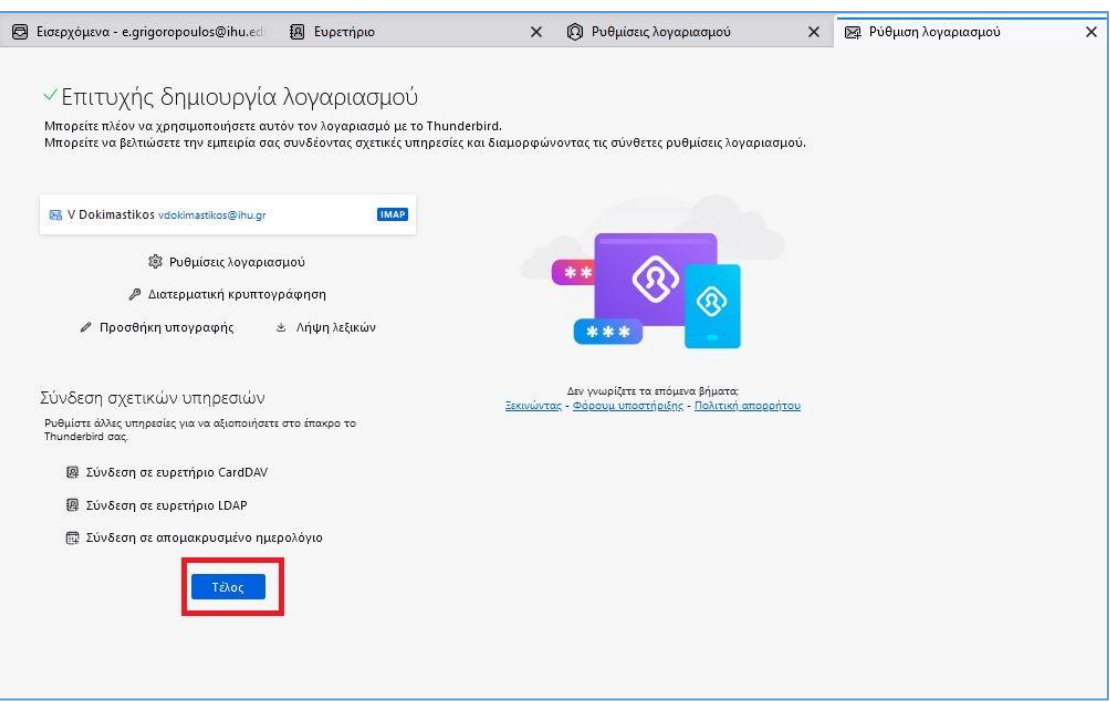

Ο λογαριασμός email σας έχει προστεθεί στο Mozilla Thunderbird.

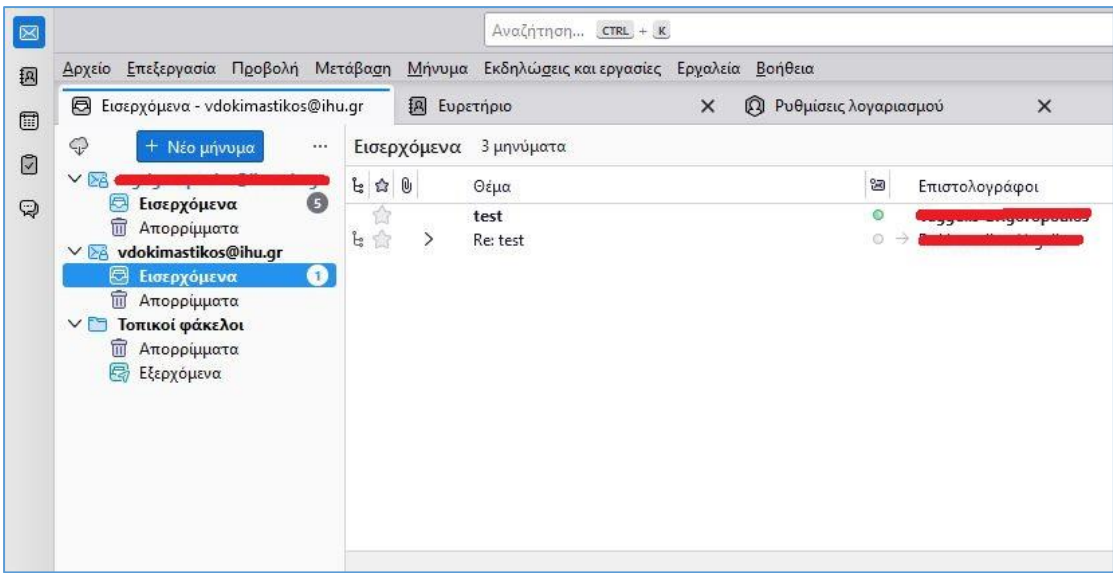